# Polaroid

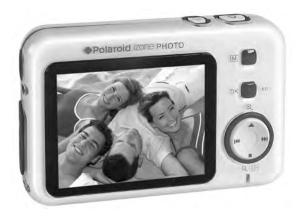

# IZONE PHOTO<sup>™</sup> Portable Digital Picture Viewer User Guide

# **Product Overview**

- 1. LCD Screen
- 2. Left/Previous Button
- 3. Down/Stop/Zoom Out Button
- 4. Rotation Button
- 5. Power Button
- 6. Menu Button
- 7. OK/Play/Pause Button
- 8. Up/Zoom In Button
- 9. Right/Next Button
- 10. Power On LED

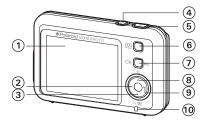

Front View

11. Battery Door 12. SD Card Slot 13. Hand Strap Holder 14. AV OUT Jack 15. USB Port

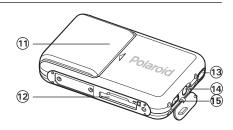

Back View

16. Tripod Mount

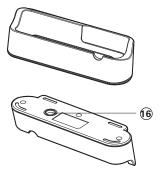

Stand

# **Table of Contents**

| 1 Getting Started                                                                                                    | 7<br>8<br>9<br>9<br>9<br>10<br>10 |
|----------------------------------------------------------------------------------------------------|-----------------------------------|
| 2 SETUP Mode.<br>• Formatting the Internal Memory or a Memory Card<br>• Turning Beep Sound On/Off<br>• Auto Power Save Setting<br>• Setting Display Language<br>• Resetting to Default Settings<br>• Picture Viewer Default Settings.                                                                                                | 13<br>14<br>15<br>16<br>17        |
| <ul> <li>3 Transferring Pictures/Video Clips from Computer to izonePHOTO         <ul> <li>Before You Transfer Files</li></ul></li></ul>                                                                                                    | 19<br>20<br>21                    |
| Viewing/Managing Pictures     Picture Menu     Viewing Pictures in Thumbnail and Full Screen                                                                                                    | 30                                |
| <ul> <li>Viewing Pictures in Thumbnail and Full Screen</li> <li>View Pictures and Video Clips on a TV</li> <li>Rotating the Currently Displayed Picture</li> <li>Zoom Feature</li> <li>Running a Slide Show</li> <li>Protecting and Unprotecting Picture(s)</li> <li>Deleting Picture(s)</li> <li>Adding the Photo Effect</li> </ul> | 32<br>34<br>35<br>36<br>37<br>38  |

www.polaroid-digital.com

| 5 Playing/Managing Video Clips            | 41<br>42<br>43<br>44 |
|-------------------------------------------|----------------------|
| 6 Print Settings                          | 46                   |
| 7 Using the SD (Secure Digital) Card      | <b>53</b><br>53      |
| 8 Installing the Software onto a Computer | 56<br>58<br>60       |
| 9 Troubleshooting Problems                | 61                   |
| 10 Getting Help                           | 65<br>65             |
| 11 Appendix                               | 66<br>67<br>67<br>68 |

# 1 Getting Started

The izone PHOTO<sup>m</sup> is the first portable digital picture viewer in Polaroid brand. Its credit-card size, compact and protective carrying case makes it a fashion accessory and it's simple to take your memories with you.

- Easily viewing, storing and printing pictures you have taken with a digital camera
- Share and relieve your most treasured memories quickly and easily on its 2.4-inch TFT screen
- Viewing JPEG images of up to 6 megapixels.
- Magnify pictures 4X for a close-up view
- Display pictures on an external monitor, such as TV
- Rotating and adding a photo effect to pictures
- Bundled with AcrSoft<sup>®</sup> MediaConverter, quickly and effortlessly converting photo and video files into formats optimized for use on your portable device

### NOTE:

- The izonePHOTO<sup>™</sup> may support the images in standard Huffman table JPEG format and video clips in AVI and asf formats. Use ArcSoft<sup>®</sup> MediaConverter<sup>™</sup> or a third-party software to convert the image to JPEG format or the video clip to asf format if the izonePHOTO<sup>™</sup> cannot play it.
- The izonePHOTO<sup>™</sup> can only read images and video clips stored in the "100 MEDIA" folder. The picture viewer will not read images and video files in any other folder.

## • Picture Viewer Package Contents

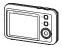

izone photo

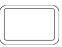

Carrying Case

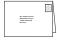

**Registration Card** 

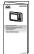

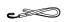

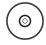

Quick Start Guide

Hand Strap

The CD-ROM includes Polaroid izonePHOTO<sup>™</sup> driver (PC) izone<sup>™</sup> PhotoBase (PC & Mac) ArcSoft<sup>®</sup> PhotoPrinter<sup>™</sup> (PC & Mac) ArcSoft® MediaConverter™ (PC) Adobe® Acrobat® Reader (PC & Mac) User Guide (in PDF format)

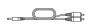

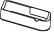

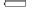

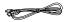

AV Cable

Stand

3xAAA-size Batteries

USB Cable

• Attaching the Hand Strap

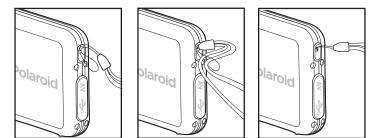

• Using the Stand

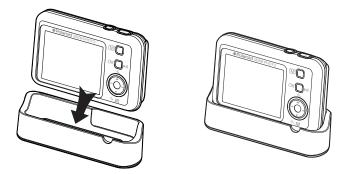

### • Installing the Batteries

Three AAA-size batteries are supplied with the product. For a detailed guideline on battery usage, please see "Using Your Batteries" on page 67.

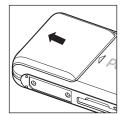

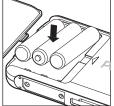

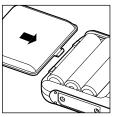

### IMPORTANT NOTE:

For best performance and prolonged battery life, we recommend the use of AAA lithium or rechargeable NiMH.

# • Turning the Picture Viewer On and Off

To turn on the picture viewer, fully press and hold the  $\bigcup$  button till the LCD screen is activated. Pressing and holding the  $\bigcup$ button again and the picture viewer will power off the picture viewer.

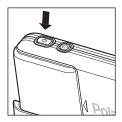

# • Checking the Battery Level

Check the battery power level before viewing pictures and video clips.

- 1. Turn the picture viewer on.
- Check the battery level status that appears on the picture viewer LCD screen.
  - Battery power is full.
  - Battery power is adequate.
  - Battery power is low.
  - Battery power is exhausted.

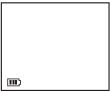

### NOTE:

If the **[**] or **[**] battery indicator appears on the LCD screen, please recharge or replace the batteries.

### • Picture Viewer Modes

The picture viewer has three working modes, PICTURES, VIDEOS and SETUP modes. Pressing the ₩ or ₩ button switches among them.

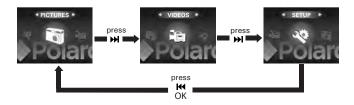

• How to Navigate Menus

The PICTURES and VIDEOS mode menus are used to select playback settings. The SETUP menu allows you to adjust the settings of the picture viewer, for instance, beep sound, auto power off, etc.

 In the PICTURES mode, press the OK button twice and then the M button to access the menu bar.

In the VIDEOS mode, press the OK button and then the M button to access the menu bar.

In the SETUP mode, press the  $OK\ button$  to access the menu list.

- Press the ▲ or button to select the desired setting.
- 3. Press the OK button to confirm.

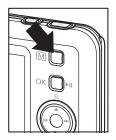

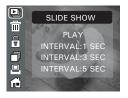

# 2 SETUP Mode

This mode allows you to adjust the picture viewers' settings, such as beep sound, auto power off.

Press the OK button to access the setup menu.

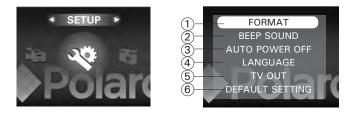

| No. | Description     | Ref. Page |
|-----|-----------------|-----------|
| 1   | Format          | 13        |
| 2   | Beep Sound      | 14        |
| 3   | Auto Power Off  | 15        |
| 4   | Language        | 16        |
| 5   | TV Out          | 32        |
| 6   | Default Setting | 17        |

Polaroid izonePHOTO<sup>™</sup> Portable Digital Picture Viewer User Guide www.polaroid-digital.com

# • Formatting the Internal Memory or a Memory Card

Formatting the internal or external memory deletes all data stored in it.

- 1. Set the picture viewer to SETUP mode.
- 2. Press the OK button.
- 3. "FORMAT" is the current selection.
- 4. Press the OK button.
- 5. Press the ▲ or button to select the desired setting.

Choose "NAND FLASH" to format the internal memory, or "CARD" to format the memory card.

 Press the OK button to confirm, or the M button to exit.

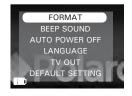

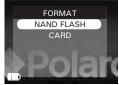

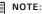

- Data deleted by a format operation cannot be recovered. Make sure you do not have any useful data currently stored in the internal memory or the memory card before you format it.
- Formatting destroys all the pictures and video clips, even those that are protected.
- SD cards formatted in another picture viewer, computer or other devices may not work properly. It is recommended to format SD cards with your izonePHOTO<sup>™</sup> picture viewer.

- Turning Beep Sound On/Off
- 1. Set the picture viewer to SETUP mode.
- 2. Press the OK button.
- 3. Press the ▲ or button to select "BEEP SOUND".
- 4. Press the OK button.
- Press the ▲ or button to select the desired setting.
- Press the OK button to confirm, or the M button to exit.

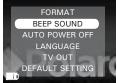

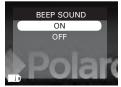

# • Auto Power Save Setting

The picture viewer performs the following power save operation to conserve battery power.

OFF The power save feature is not activated. 1/3/5 MIN The picture viewer is designed to switch off automatically to save battery life after the specified period of inactivity.

You can change the power save setting according to the following steps.

- 1. Set the picture viewer to SETUP mode.
- 2. Press the OK button.
- Press the ▲ or button to select "AUTO POWER OFF".
- 4. Press the OK button.
- 5. Press the ▲ or button to select the desired setting.
- Press the OK button to confirm, or the M button to exit.

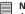

### NOTE:

Auto power off is automatically disabled under any one of the following conditions.

- While playing a video clip.
- While a slide show is undergoing.
- While the picture viewer's USB port is connected to a computer or other external devices, or while the picture viewer is being controlled by an external device.

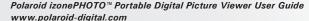

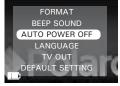

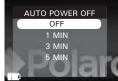

# • Setting Display Language

Under this setting, you can select the language you prefer for the LCD screen.

1. Set the picture viewer to SETUP mode.

- 2. Press the OK button.
- 3. Press the ▲ or button to select "LANGUAGE".
- 4. Press the OK button.
- Press the ▲ or button to select the desired setting.
- Press the OK button to confirm, or the M button to exit.

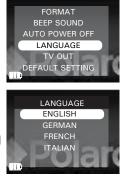

# • Resetting to Default Settings

You can easily change all the settings you made back to the default settings by the following steps.

Please refer to "Picture Viewer Default Settings" on page 18 for more details.

- 1. Set the picture viewer to SETUP mode.
- 2. Press the OK button.
- Press the ▲ or button to select "DEFAULT SETTING".
- 4. Press the OK button.
- 5. Press the ▲ or button to select the desired setting.
- Press the OK button to confirm, or the M button to exit.

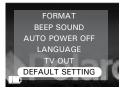

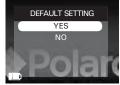

# • Picture Viewer Default Settings

| Picture viewer Mode | Description    | Default                         |
|---------------------|----------------|---------------------------------|
| Setup Mode          | Веер           | On                              |
|                     | Auto Power Off | 1 minute                        |
|                     | Language       | English                         |
|                     | TV out         | NTSC for USA; PAL for<br>Europe |

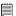

**NOTE:** The default language for the LCD screen may vary with different countries and regions.

# 3 Transferring Pictures/Video Clips from Computer to izone PHOTO<sup>™</sup>

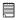

### IMPORTANT!

- The izonePHOTO<sup>™</sup> may support the images in standard Huffman table JPEG format and video clips in AVI and asf formats. Use ArcSoft<sup>®</sup> MediaConverter<sup>™</sup> or a third-party software to convert the image to JPEG format or the video clip to asf format if the izonePHOTO<sup>™</sup> cannot play it.
- The izonePHOTO<sup>™</sup> can only read images and video clips stored in the "100 MEDIA" folder. The picture viewer will not read images and video files in any other folder.

# • Before You Transfer Files

### IMPORTANT!

Before you connect your izone PHOTO<sup>™</sup> to the computer, make sure that you have installed the software from the enclosed CD. Please refer to "8 Installing the Software onto a Computer".

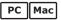

Connecting izone PHOTO<sup>™</sup> to Computer

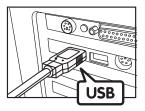

USB Series A plug connects to your PC

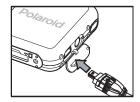

USB Series Mini B plug connects to your izonePHOTO™

- 1. Turn on your izone PHOTO<sup>™</sup>.
- 3. Plug Series Mini B of the USB cable into the port on your izone PHOTO<sup>™</sup>.
- An interface "Found new hardware" appears on the computer desktop.
- 5. A removable disk drive will be installed onto your computer automatically.

# • Transferring Pictures and Video Clips

For Windows® Users:

PC

### NOTE:

You can transfer pictures and video clips in any mode.

- 1. Double click on "My Computer" on your PC desktop and your will see a "Removable Disk" drive.
- Double click "Removable Disk" -> double click "DCIM" -> double click "100 MEDIA".
- 3. Choose the pictures and video clips stored in your computer and drag them to the "100 MEDIA" folder.

# NOTE:

For Mac user, directly plug-in the picture viewer and no need to install the driver.

- 1. Turn on the picture viewer.
- 2. Connect the picture viewer to a computer via the USB cable. The systems will automatically recognize the mass storage drive. (System will automatically create a Mass Storage named "Unlabeled")

| <br>N | c |
|-------|---|
| 14    | - |

## DTE:

 $\exists$  This Drive name will vary from different version of Mac OS system.

- 3. Double click the folder "Unlabeled" to enter sub-folder "DCIM".
- 4. Double click "Unlabeled" -> double click "DCIM" -> double click "100 MEDIA".
- 5. Choose the pictures and video clips stored in your computer and drag them to the "100 MEDIA" folder.

# NOTE:

- The izonePHOTO<sup>™</sup> may support the images in standard Huffman table JPEG format and video clips in AVI and asf formats. Use a third-party software to convert the image to JPEG format or the video clip to asf format if the izonePHOTO<sup>™</sup> cannot plav it.
- The izonePHOTO<sup>™</sup> can only read images and video clips stored in the "100 MEDIA" folder. The picture viewer will not read images and video files in any other folder.

# Convert Image, Video and Audio Format via ArcSoft<sup>®</sup> MediaConverter<sup>™</sup> (PC Only)

IMPORTANT!

To play the video clip in the izonePHOTO™, it is necessary to convert to asf format.

- Click "Start" -> Choose "Programs" -> Choose "ArcSoft MediaConverter" -> Choose "Media Converter"
- The "ArcSoft MediaConverter<sup>™</sup>" interface appears on the computer screen.
- 3. Click "Select Media".

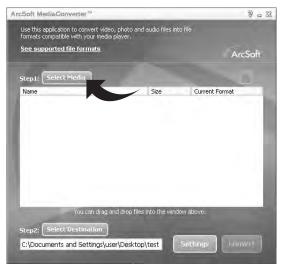

- 4. Choose a source file and its file type.
- 5. Click "Open".

| Upeln                                       |                                                                                                    |   |      | 7              |
|---------------------------------------------|----------------------------------------------------------------------------------------------------|---|------|----------------|
| Look in:<br>Camera Vi<br>songs<br>PIC_0001. | deo Clip                                                                                                    | • | \$ E | e* 87•         |
| File name:<br>Files of type:                | All Supported Media Files                                                                                                    | / |      | Open<br>Cancel |
|                                             | All Supported Still Image Files<br>All Supported Video Files<br>All Supported Audio Files<br>Windows Bimap ("BMP)<br>Tagged Image Files ("TIF::<br>TIF:<br>CompuServe BiF ("AIF:<br>JPEG ("JPC: JPEG)<br>Portable Network Graphics ("PNG)<br>PEX ("PCX) |   | -740 |                |

6. Click "Select Destination" and choose a destination folder.

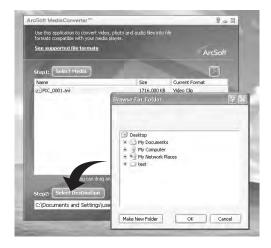

7. Click "Settings".

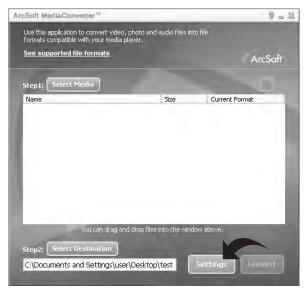

8. Select "Photo", "Audio" or "Video" based on the source file type.

9. Select the customized conversion settings for the target file type. 10.Click "Save".

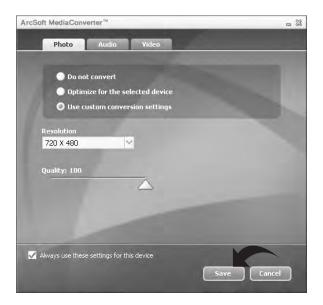

11. Click "Convert" to start the conversion.

12.A message prompts when the conversion is finished. Click "OK".

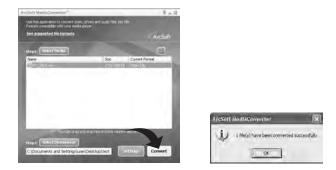

- 13.Connect the izonePHOTO to the computer.
- 14.Go to the destination folder and drag the converted file to the removable disk.

# **4 Viewing/Managing Pictures**

PICTURES mode allows you to view pictures in full screen, thumbnail and slide show. You can also rotate, protect, print, delete them, and change their photo effect.

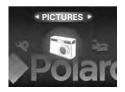

# • Picture Menu

- 1. Press the OK button.
- 2. Press the OK button.
- 3. Press the M button to access the picture menu.

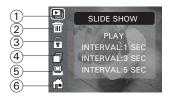

| No. | Description                   | Ref. Page |
|-----|-------------------------------|-----------|
| 1   | Slide Show                    | 36        |
| 2   | Deletion                      | 37        |
| 3   | Protectiong/Remove Protection | 37        |
| 4   | Photo Effect                  | 39        |
| 5   | Printing Setting              | 46        |
| 6   | Home                          |           |

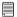

### NOTE:

Select i and press the OK button. The picture viewer returns to the PICTURES screen.

# • Viewing Pictures in Thumbnail and Full Screen

- 1. Set the picture viewer to PICTURES mode.
- 2. Press the OK button.
- 3. Press the ▲ or button to select the desired settings.
- 4. Press the OK button.

Pictures stored in the current memory is shown in thumbnail.

- 5. Press the ▲, ■, Ħ or ▶ button to select a picture.
- 6. Press the OK button to view it in full screen.

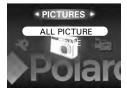

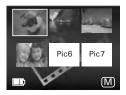

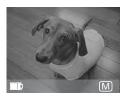

• View Pictures and Video Clips on a TV

### Setting the Video Output System

The video output signal (NTSC or PAL) can be switched to accommodate different signal systems. For example, NTSC for USA, Canada, Taiwan, Japan, etc. and PAL for Europe, Asia (excluding Taiwan), and so on.

- 1. Set the picture viewer to SETUP mode.
- 2. Press the OK button.
- 3. Press the  $\blacktriangle$  or  $\blacksquare$  button to select "TV OUT".
- 4. Press the OK button.
- 5. Press the  $\blacktriangle$  or  $\blacksquare$  button to select the desired setting.
- 6. Press the OK button.

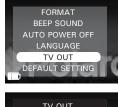

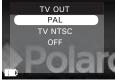

The TV screen performs as the LCD screen and the LCD screen is powered off after a proper connection between the picture viewer and a TV.

- 1. Connect the picture viewer to a TV via the AV cable (supplied) as illustrated.
- View the pictures and video clips stored in the picture viewer on the TV. Procedures are the same as those on page 31.

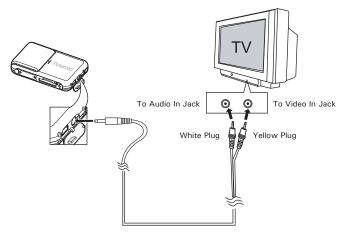

NOTE:

The video output signal varies with different shipment destination.

# • Rotating the Currently Displayed Picture

The currently displayed JPEG picture can be rotated for a better review angle on the LCD screen.

- 1. Set the picture viewer to PICTURE mode.
- 2. Select a picture.
- 3. Pressing the O button each time rotates the picture 90 degree counter-clockwise.

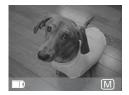

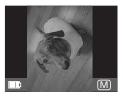

# • Zoom Feature

Your picture viewer is designed with 4X digital zoom. This feature lets you zoom in on the central area of a photo.

- 1. Set the picture viewer to PICTURES mode.
- 2. Select a picture.
- Press the ▲ button to zoom in and the button to return to the original zoom status.

The zoom factor is shown on the LCD screen.

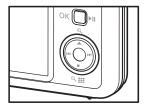

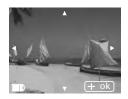

- 4. Pressing the OK button switches to the orientation mode.
- 5. Press the ▲, ■, ₩ or ₩ button to move around the picture.
- 6. Pressing the OK button returns to the zoom mode.

# • Running a Slide Show

The slide show function enables you to view all pictures stored in the current memory one by one on the LCD screen.

- 1. Access the picture menu.
- 2. Discrimination (SLIDE SHOW) is the current selection.
- 3. Press the OK button.
- Press the ▲ or button to select the slide show duration.
- 5. Press the OK button to start a slide show.
- 6. Pressing the OK button again will returns to the "SLIDE SHOW" menu.
- Press the M button to exit, or the OK button to start playing a slide show.

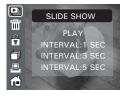

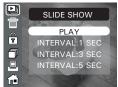

# • Protecting and Unprotecting Picture(s)

- 1. Access the picture menu.
- 2. Press the  $\blacktriangle$  or  $\blacksquare$  button to select  $\widehat{\blacksquare}$  (LOCK).
- 3. Press the OK button.
- Press the ▲ or button to select the desired setting.

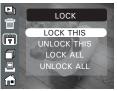

5. Press the OK button.

| LOCK THIS   | Protect the currently displayed picture.                |  |
|-------------|---------------------------------------------------------|--|
| UNLOCK THIS | Remove protection from the currently displayed picture. |  |
| LOCK ALL    | Protect all pictures in the current memory.             |  |
| UNLOCK LOCK | Remove protection from all of the pictures.             |  |

An  $\widehat{\mathbf{f}}$  icon appears on the LCD screen, indicating the picture is under protection.

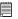

### NOTE:

Press the  $\blacktriangle$  or  $\blacksquare$  button to select the picture that you want to protect or remove protection before the above operation.

# Deleting Picture(s)

- 1. Access the picture menu.
- 2. Press the **A** or **B** button to select (ERASE).
- 3. Press the OK button.
- 4. Press the **A** or **B** button to select the desired setting.
- 5. Press the OK button.

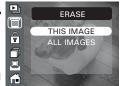

| THIS IMAGE | Delete the currently displayed picture.         |
|------------|-------------------------------------------------|
| ALL IMAGES | Delete all images stored in the current memory. |

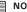

#### NOTE:

- To delete one picture, use the H or H button to select the one you want to delete before the above operation.
- Protected file can not be deleted. Remove protection before deleting.
- All deleted pictures can not be recovered.

# • Adding the Photo Effect

You can add or change a special color tone and ambiance of a picture in this setting.

- 1. Access the picture menu.
- Press the ▲ or button to select ☐ (PHOTO EFFECT).
- 3. Press the OK button.
- Press the ▲ or button to select the desired setting.
- 5. Press the OK button.

A message prompts the user to save the effect-added picture as a new file.

- Press the ▲ or button to select the desired setting.
- 7. Press the OK button.

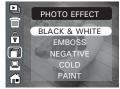

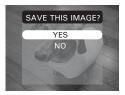

| BLACK & WHITE | Changing into a black-and-white picture.                                                     |
|---------------|----------------------------------------------------------------------------------------------|
| EMBOSS        | Creating embossing of the image against the background image or color                        |
| NEGATIVE      | Like the image on a film that makes the white areas of original black and black areas white. |
| COLD          | Adding a cool color tone to the image.                                                       |
| PAINT         | Adding a painting effect to the image.                                                       |

# 5 Playing/Managing Video Clips

VIDEOS mode allows you to view video clips.

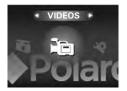

# • Video Menu

- 1. Set the picture viewer to VIDEOS mode.
- 2. Press the OK button.
- 3. Press the M button to access the video menu.

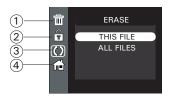

| No. | Description                  | Ref. Page |
|-----|------------------------------|-----------|
| 1   | Deletion                     | 43        |
| 2   | Protection/Remove protection | 44        |
| 3   | Repeat On/Off                | 45        |
| 4   | Home                         |           |

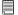

#### NOTE:

Select III and press the OK button. The picture viewer returns to the VIDEOS screen.

- Playing a Video Clip
- 1. Set the picture viewer to VIDEOS mode.
- 2. Press the OK button.
- Press the ▲, ■, ₩ or ▶ button to select a video clip.
- 4. Press the OK button to start playing the video clip. Press it again to pause.
- 5. Press the button to stop.

Press the  $\bowtie$  button to select the previous video clip and the  $\bowtie$  button to select the next one.

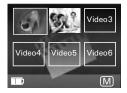

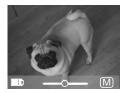

- Deleting Video Clip(s)
- 1. Access the video menu.
- Press the ▲ or button to select m (ERASE).
- 3. Press the OK button.
- Press the ▲ or button to select the desired setting.
- 5. Press the OK button.

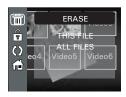

| THIS FILE | Delete the selected video clip.               |
|-----------|-----------------------------------------------|
| ALL FILES | Delete all video clips in the current memory. |

# • Protecting/Unprotecting Video Clip(s)

- 1. Access the video menu.
- Press the ▲ or button to select ☐ (LOCK).
- 3. Press the OK button.
- Press the ▲ or button to select the desired setting.
- 5. Press the OK button.

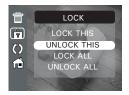

| LOCK THIS   | Protect the selected video clip.                      |  |
|-------------|-------------------------------------------------------|--|
| UNLOCK THIS | Remove protection from the selected video clip.       |  |
| LOCK ALL    | Protect all video clips stored in the current memory. |  |
| UNLOCK ALL  | Remove protection from all of the locked video clips. |  |

An  $\widehat{\mathbf{r}}$  icon appears on the LCD screen, indicating the video clip is under protection.

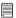

#### NOTE:

Press the  $\bowtie$  or  $\bowtie$  button to select the video clip that you want to protect or remove protection before the above operation.

# • Setting Repeat On/Off

The picture viewer repeatedly plays the selected video clip after activating the repeat feature.

- 1. Access the video menu.
- Press the ▲ or button to select () (REPEAT).
- 3. Press the OK button.
- Press the ▲ or button to select the desired setting.
- 5. Press the OK button.

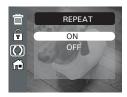

# **6 Print Settings**

# About PictBridge

PictBridge is a new industry standard that allows you to print images directly from a PictBridge enable digital camera, picture viewer or other device to a PictBridge compatible printer without using a photo editing software or a computer.

#### **Printing Procedures**

1. Preparing the picture viewer and the printer.

| Picture Viewer | Be sure battery level is full before printing.                                                                                 |
|----------------|----------------------------------------------------------------------------------------------------|
| Printer        | Refer to the user guide that comes with your printer and make preparations (paper, ink cassette, cartridge, etc.) as required. |

Turn on the picture viewer and the printer.

| <br>ľ |
|-------|
|       |

NOTE: If battery level is low or exhausted, recharge or replace your batteries.

2. Selecting PictBridge mode

Set the picture viewer to PICTURE mode and select the PictBridge mode. Refer to page 47 for details.

3. Connecting the picture viewer to the printer

Refer to "Picture Viewer/Printer Connection" on page 48 for details.

4. Select print settings.

Use the picture viewer's function and navigation buttons to select the print settings. Refer to page 49 for details.

5. Printing

Press the OK button to start printing. Refer to page 49 for details.

# **Cancelling Printing**

Press the OK button to cancel printing the print job. The printer will stop printing and eject the paper.

# Printing Errors

If for some reason an error occurs during or before printing, select "CANCEL" and then press the OK button.

- NOTE:
  - · Please refer to the printer's user guide for the solutions. Printing may resume once the problem is solved.
  - Printing operation may still fail with some errors even. In that case, select "CANCEL" and press the OK button.

# Selecting PictBridge Mode

- 1. Set the picture viewer to PICTURES mode.
- 2. Access the picture menu.
- 3. Press the  $\blacktriangle$  or  $\blacksquare$  button to select  $\boxminus$ (PRINT SETTING).
- 4. Press the OK button.
- 5. "PICTBRIDGE" is the current selection.
- 6. Press the OK button.

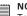

# NOTE:

To print a single image, select the image before enabling PictBridge mode.

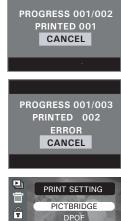

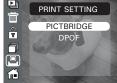

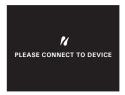

# **Picture Viewer/Printer Connection**

Connecting with the USB Cable.

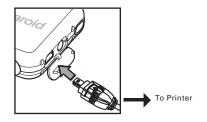

- Plug Series A of the USB cable into the •
   marked socket on your printer. Location of USB socket will vary from printer to printer.
- 2. Plug Series Mini B of the USB cable into the port on your picture viewer.
- NOTE:
- EVICE IS CONNECTED" displays on the LCD screen, indicating a proper connection to the printer.
  - Do not connect the USB cable to the picture viewer until PictBridge is enable and when prompted by the "PLEASE CONNECT TO DEVICE" screen. If you already have connected the cable to the picture viewer, do not plug into printer until prompt to do so. Not following this sequence will result in connection failure.

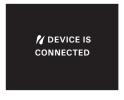

• When "PLEASE CONNECT TO DEVICE" is displayed for about ten seconds, it will skip to the PictBridge print setting screen even if there is no connection between picture viewer and printer.

# **Selecting Print Settings**

Press the ▲ or ■ button to select the desired setting.

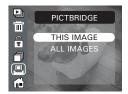

The following options are available.

| THIS IMAGE | Pring the selected image.               |
|------------|-----------------------------------------|
| ALL IMAGES | Print all images in the current memory. |

2. Press the OK button.

 Press the ▲ or ■ button to select the number of copies from 1 to 99.

#### Printing

1. Press the OK button to start printing.

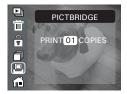

# • DPOF (Digital Print Order Format)

"DPOF" stands for "Digital Print Order Format", which is a format for recording on a memory card or other medium which captured images and how many copies should be printed. Then you can print on a DPOFcompatible printer or at a professional print service from the memory card in accordance with the file name and number of copies settings recorded on the card.

With this picture viewer, you should always select images by viewing them on the LCD screen. Do not specify images by file name without viewing the file contents.

- 1. Insert an SD card into the picture viewer.
- 2. Turn on the picture viewer.
- 3. Access the picture menu.
- 5. Press the OK button.
- 6. Press the button to select "DPOF".
- 7. Press the OK button.

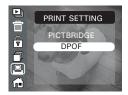

- Press the ▲ or button to select the desired setting.
- 9. Press the OK button.

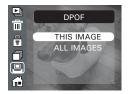

| THIS IMAGE | The selected picture in a memory card will be printed up to 99 copies.          |
|------------|---------------------------------------------------------------------------------|
| ALL IMAGES | All pictures in a memory card will be printed up to 99 copies for each picture. |

- Press the ▲ or button to select the number of copies.
- 11. Press the OK button.
- 12. Repeat the above steps and select another image you want to print and its number of copies.

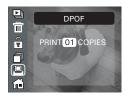

- 13. Remove the memory card out of the picture viewer and insert it into the printer's card slot (as illustrated). Location of the card slot may vary from printer to printer model.
- 14. Press the Print button on the printer to start printing.

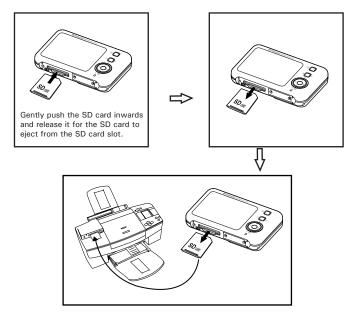

# 7 Using the SD (Secure Digital) Card

# • Using the SD Card

Your picture viewer comes with built-in flash memory for storing pictures and video clips. You can expand the memory using a commercially available SD card (up to 1GB). The picture viewer senses whether a memory card is inserted, and the memory card has a higher priority over the internal memory.

### **Memory Card Precautions**

- 1. Use only an SD memory card with this picture viewer.
- Electrostatic charge, electrical noise, and other phenomena can cause data corruption or even loss. Always make sure that you always back up important data on other media (MO disc, computer hard drive, etc.).
- 3. If a memory card starts to behave abnormally, you can restore normal operation by reformatting it.
- 4. We recommend that you format a memory card before using it for the first time after purchasing it, or whenever the card you are using seems to be the cause of abnormal pictures. Remember to format a memory card if it was used in another media player or other devices. Refer to "Formatting the Internal Memory or a Memroy Card" on page13 for details.

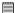

#### IMPORTANT!

- Make sure you turn off the picture viewer before inserting or removing a memory card.
- Be sure to orient the card correctly when inserting it. Never try to force a memory card into the slot when you feel resistance.
- SD memory cards have a write protection switch that you can use to protect files from accidental deletion. However, you must remove the write protection whenever you want to store new files, format it, or delete its files.
- Files contained in the SD card recorded by other picture viewers may conflict with the izonePHOTO<sup>™</sup> picture viewer, and valuable data in your existing SD card may be distorted or lost when the card is inserted in the izonePHOTO<sup>™</sup> picture viewer. We strongly recommend the user to use a NEW or formatted SD card for the izonePHOTO<sup>™</sup> picture viewer. The manufacturer is not liable for losing or corrupting any valuable data or files in your SD card due to your improper operation.
- As tests prove, the izonePHOTO<sup>™</sup> works best with popular brands of memory cards such as SanDisk, Panasonic, Lexar and TOSHIBA. Consider using these cards for best performance.

#### Inserting the SD Card

Turn off the picture viewer. Insert the SD card and ensure the card is inserted correctly as illustrated.

#### Removing the SD Card

To remove the SD card, turn off your picture viewer and gently push the SD card inwards. And then release it for the SD card to eject from the SD card slot.

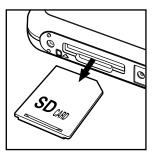

#### IMPORTANT!

- Never insert any other object into the picture viewer's SD card slot. Doing so creates the risk of damage to the picture viewer and card.
- Should water or any foreign objects ever get into the card slot, immediately turn off the picture viewer, remove the batteries and contact your dealer or nearest service provider.
- Never remove a card from the picture viewer while the picture viewer is powered on. Doing so can cause the recording operation to fail, and even damage the memory card.

# 8 Installing the Software onto a Computer

# Installing the Software

#### For Windows® Users:

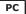

#### IMPORTANT!

- Please backup all the necessary data before any driver and software installation.
- The CD-ROM is tested and recommended to use under English Windows OS.
- Please restart the computer after installing the software.

#### IMPORTANT! (For Windows<sup>®</sup> 98SE)

Windows® 98SE needs to install the izonePHOTO<sup>™</sup> driver for Mass Storage function. After the installation, please restart the Windows before connecting the picture viewer to the PC.

# IMPORTANT! (For Windows<sup>®</sup> Me, 2000, XP)

Directly plug-in the picture viewer to transfer and view the pictures. No need to install the driver.

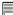

#### IMPORTANT!

To view pictures and video clips on the picture viewer, it is necessary to install ArcSoft MediaConverter from the CD supplied. You can use the ArcSoft<sup>®</sup> MediaConverter<sup>™</sup> or a third-party software to convert the video clips to asf format.

- 1. Before you begin, close all other software applications opened on your computer.
- 2. Insert the CD supplied into the computer CD-ROM Drive.
- 3. The CD User Interface Screen will automatically launch.
- 4. With the mouse, click on each software interface button in turn and follow the on-screen instructions.

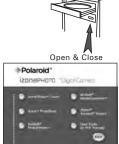

#### NOTE:

If the setup screen does not appear after loading the CD, then you can manually start it by double clicking the "My Computer" icon on your desktop, then double clicking the icon for the CD-ROM drive. When the CD-ROM window opens, double click the "INSTALL-E.EXE" icon.

#### For Macintosh Users:

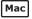

- 1. Before you begin, close all other software applications opened on your computer.
- 2. Insert the CD supplied into the computer CD-ROM Drive.
- 3. Double click the CD-ROM icon "Polaroid".
- 4. Install the software included.

# • Software Included with Your Picture Viewer izonePHOTO<sup>™</sup> Driver *Plug & Play removable disk*

Easy to use, just plug the picture viewer to a computer and use it as a removable disk. Use the izone PhotoBase to edit and print the Pictures.

# izone PhotoBase *software* - the intelligent software that makes finding your pictures easy!

izone PhotoBase helps you to organize and present multimedia files. You can quickly and easily create Slide Shows, Web Albums and Video Postcards. Meanwhile, you can effectively print contact sheets for quick image referencing. The unique "album" structure of the program makes file access convenient. On top of that, you can acquire files from various sources, including digital cameras, scanners, video devices, and removable media.

After you plug-in the picture viewer, the izone PhotoBase software automatically checks to see if you have taken new photos that need to be transferred to your computer. If there are new images, you will be prompted if you want izone PhotoBase to download all the images in the picture viewer to your computer automatically.

With the izone PhotoBase software, you can quickly sort all the photos on your computer either by the date or by image/folder name. Once you have located your images, you can make your simple edits, print or share in no time at all!

#### ArcSoft PhotoPrinter Picture Editing Software

A quick, easy way to get great-looking photo prints at home. In just a couple of clicks you can turn your favorite digital snapshots into gorgeous color photos ready for framing, scrapbooking, or sending to family and friends.

#### ArcSoft MediaConverter File Conversion Application

A powerful all-in-one multimedia file application which transcodes and optimizes files on a PC for transfer and playback on portable media players. It quickly and effortlessly allows users to take their favorite videos, photos, and audio tracks with them wherever they go after converting them into other preferred file formats

#### Adobe® Acrobat® Reader .PDF File Reading Software

Adobe<sup>®</sup> Acrobat<sup>®</sup> Reader lets you view and print Adobe Portable Document format (PDF) files on all major computer platforms, as well as fill in and submit Adobe PDF forms online.

# • Computer System Requirements

For acceptable picture transferring and editing performance, we recommend the following minimum requirements;

#### For Windows® Users

- Compatible with Microsoft<sup>®</sup> Windows<sup>®</sup> 98SE, Me, 2000 or XP
- Pentium<sup>®</sup> III 450MHz or equivalent processor
- 128MB RAM (512MB recommended)
- USB Port
- DirectX 9.0 or higher
- 500MB free disk space
- Color monitor with high color (16-bit) graphic capability or higher
- CD-ROM drive
- Standard mouse and keyboard
- Stereo speakers

#### For Macintosh Users

- PowerPC<sup>®</sup> Processor
- Mac<sup>™</sup> OS Version 9.2~X
- USB Port
- 96MB RAM (128MB recommended)
- 400MB Free disk space
- Color monitor with high color (16-bit) graphic capability or higher
- CD-ROM drive
- Standard mouse and keyboard
- Stereo speakers

РС

Мас

# 9 Troubleshooting Problems

The troubleshooting guide is designed to help you. If problems continue, please contact customer support. Details are provided under "Getting Help".

| Symptom                                                    | Problem                                                                            | Solution                                                                                                    |
|------------------------------------------------------------|------------------------------------------------------------------------------------|----------------------------------------------------------------------------------------------------|
| I receive an error<br>message when I am                    | Polaroid izonePHOTO™<br>driver" does not load.                                     | Shut down all other applications and attempt to reinstall the driver.                                                                                                    |
| installing the Polaroid<br>izonePHOTO <sup>™</sup> driver. |                                                                                    | Check to see if the USB controller in<br>your BIOS is activated. Please refer<br>to the Polaroid website on how to<br>activate the USB controller in your<br>computer's BIOS.                                                                                                    |
| I cannot transfer imags to my picture viewer               | Connection failure                                                                 | Check all cable connection are secured.                                                                                                    |
| I cannot run<br>the Polaroid<br>izonePHOTO™ driver″.       | Conflict with another driver or capture device.                                    | If you have another picture viewer<br>driver installed on your computer,<br>remove it and it's driver completely<br>from your system to avoid<br>conflicting with your izonePHOTO <sup>™</sup> .                                                                                                    |
| My CD Installation<br>wizard does not work.                | The auto installation<br>file is switched off<br>or the CD-ROM is<br>disconnected. | Go to the computer desktop.<br>Right click on "My Computer".<br>Click "Properties". Select "Device<br>Manager". Double click on "CD-<br>ROM", double click on "CD-R<br>(normally the manufacturer's name.<br>Click on "Settings". Ensure both<br>"Auto insert notification" and the<br>"disconnect" are ticked. If you<br>change the settings the computer<br>will ask you to restart your PC.<br>Click "Yes". |

| Symptom                                                                                                    | Problem                                                                                                    | Solution                                                                                                    |
|----------------------------------------------------------------------------------------------------|----------------------------------------------------------------------------------------------------|----------------------------------------------------------------------------------------------------|
| My izonePHOTO™<br>picture viewer hanged<br>and all buttons do not<br>work.                                 | Your picture viewer<br>may be affected by the<br>electrostatic discharge.                                                                                                    | Remove and re-install the batteries.<br>Turn on the picture viewer again.                                                                                         |
| I cannot activate my<br>picture viewer by<br>pressing the Power<br>button.                                 | Batteries are exhausted.                                                                                                    | Replace with new batteries.                                                                                                    |
| The picture viewer suddenly powers off.                                                                    | Auto power off function<br>is activated.<br>Or<br>Batteries are exhausted.                                                                                                    | Turn on the picture viewer.<br>Or<br>Replace with new batteries.                                                                                                  |
| My memory card is<br>not recognized by the<br>picture viewer when<br>it is inserted into the<br>card slot. | Some brands of<br>memory cards may<br>not have their physical<br>dimensions meeting the<br>international standard.<br>As a consequence,<br>these cards will not<br>be recognized by your<br>picture viewer. | Try another brand of memory card<br>with your picture viewer. If problem<br>still exist, please visit<br>http://www.polaroid-digital.com for<br>customer service. |
| l cannot erase<br>pictures or video<br>clips.                                                              | All the pictures and video clips are under protection.                                                                                                    | Remove protection from the pictures and video clips.                                                                                                    |

| Symptom                                                                                                    | Problem                                                                                                    | Solution                                                                                                    |
|----------------------------------------------------------------------------------------------------|----------------------------------------------------------------------------------------------------|----------------------------------------------------------------------------------------------------|
| The picture viewer<br>is detected by the<br>Windows and works<br>properly. But a<br>drive letter of the<br>Removable disk is<br>not created. | The removable disk<br>crashes with the<br>network drives.                                                                                                    | Disconnect the crashed network<br>drive and reserve this drive letter<br>for the picture viewer.                                                                                                    |
| There is no<br>response from<br>the picture viewer<br>while pressing any<br>buttons.                                                         | The LCD screen is<br>frozen or the picture<br>viewer is hanged.                                                                                                    | Remove and re-install the batteries.<br>Turn on the picture viewer.                                                                                                    |
| An error message<br>appears on the LCD<br>screen before or<br>during printing.                                                               | Printer may not support<br>some advanced print<br>features.<br>Or<br>Some fault occurs with<br>the printer.<br>Or<br>Print settings can be<br>configured for images<br>only. | Select "DEFAULT" for a particular<br>print setting or visit<br>http://www.polaroid-digital.com for<br>the solutions.<br>Or<br>Please refer to the printer's user<br>guide for the solutions.<br>Or<br>Make it sure that there is no video<br>clips or other file format in the<br>current memory before printing. |

| Symptom                                              | Problem                                                                                                    | Solution                                                                                                    |
|------------------------------------------------------|----------------------------------------------------------------------------------------------------|----------------------------------------------------------------------------------------------------|
| izonePHOTO™<br>cannot play images<br>or video clips. | The image or video<br>format is not supported<br>by the izonePHOTO <sup>™</sup> .<br>or<br>The image or video file<br>is corrupted. | Use ArcSoft <sup>®</sup> MediaConverter <sup>™</sup> or<br>a third-party software to convert<br>the image to JPEG format or the<br>video clip to asf format.<br>or<br>Copy the image or video clip to the<br>izonePHOTO <sup>™</sup> again. |

Please also refer to the help files & User Guides that accompany the enclosed applications. For further information and support, please visit our website: http://www.polaroid-digital.com

# **10 Getting Help**

#### • Polaroid-digital Online Services

Website: http://www.polaroid-digital.com

### Customer Support

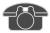

Questions? Need Help? Call us at 1-877-388-3779 (USA), 001-866-722-0866 (Mexico), 1-888-235-0808 (Canada). Monday thru Friday, 10 am-7 pm EST and Sat 10 am-4 pm EST Or visit us at http://www.polaroid-digital.com

# • ArcSoft Software Help

For United States ArcSoft HQ Support Center (Fremont, CA 94538) Tel.: 1-510-979-5599 Fax: 1-510-440-7978 E-mail: support@arcSoftsupport.com Web: http://www.arcsoft.com/en/support/

For Europe ArcSoft Europe Support Center (Ireland) Tel.: +353-(0) 61-702087 Fax: +353-(0) 61-702001 E-mail: eurosupport@arcsoft.com

For Japan ArcSoft Japan Support Center (Tokyo) Tel: + 81-3-5795-1392 Fax: + 81-3-5795-1397 E-mail: support@arcsoft.jp Web: http://www.arcsoft.jp For Latin America

E-mail:latinsupport@arcsoftsupport.com

#### For China

ArcSoft China Support Center (Hangzhou) Tel.: +86-571-88210575 E-mail: support@arcsoft.com.cn Web: http://www.arcsoft.com.cn/new/support

For Taiwan ArcSoft Taiwan Support Center (Taiwan) Tel: + 886-(0) 2-2506-9355 Fax: + 886-(0) 2-2506-8922 E-mail: support@arcsoft.com.tw Web: www.arcsoft.com.tw

Visit http://www.arcsoft.com for technical support and frequently asked questions (FAQ's).

"Polaroid" and "Polaroid and Pixel" are trademarks of Polaroid Corporation, Waltham, MA, USA.

Polaroid izonePHOTO<sup>™</sup> Portable Digital Picture Viewer User Guide www.polaroid-digital.com

# 11 Appendix

# • Technical Specifications

| LCD Screen             | <ul> <li>Size: 2.4" TFT color panel</li> <li>Resolution: 480 x 240 pixels</li> </ul>                                                                                 |  |
|------------------------|----------------------------------------------------------------------------------------------------|--|
| Viewing Time           | <ul><li>Picture Only: 1 hr</li><li>Video Clip Only: 1 hr</li></ul>                                                                                                   |  |
| Storage                | <ul> <li>Internal Memory: 32MB Nand Flash (27MB for data storage)</li> <li>External Memory <ul> <li>supports SD card up to 1GB (not included)</li> </ul> </li> </ul> |  |
| File Format<br>Support | <ul><li>Picture: JPEG</li><li>Video Clip: AVI &amp; ASF</li></ul>                                                                                                    |  |
| Power Supply           | 3 x AAA batteries (included)                                                                                                    |  |
| Connectivity           | <ul> <li>With computer via USB cable (included)</li> <li>With TV via AV cable (included)</li> </ul>                                                                  |  |
| Dimension              | <ul> <li>Size: (W) 90 mm x (D) 16 mm x (H) 58 mm</li> <li>Weight: Approximately 68g (excluding the batteries and memory card)</li> </ul>                             |  |
| Operating<br>System    | <ul> <li>For Windows<sup>®</sup> Users: Microsoft<sup>®</sup> Windows<sup>®</sup><br/>98SE, Me, 2000 or XP</li> <li>For Macintosh Users: Mac OS 9.2~X</li> </ul>     |  |

# • Uninstalling the izonePHOTO<sup>™</sup> Driver (For PC users only)

- 1. Unplug the izonePHOTO<sup>™</sup> from the PC.
- 2. Go to Start -> Setting -> Control Panel.
- 3. Double click Add or Remove Programs.
- 4. In Add or Remove Programs, select "Polaroid izonePHOTO" and click the Change/Remove button.
- 5. Restart the computer after uninstall.

# Using Your Batteries

### IMPORTANT NOTE:

For best performance and prolonged battery life, we recommend the use of AAA lithium or rechargeable NiMH.

# WARNING!

- Batteries should be replaced by an adult.
- Do not mix different types of batteries (or new and used batteries).
- Use recommended or equivalent type of batteries only.
- Insert the batteries in the correct polarity.
- · Remove exhausted batteries from the picture viewer immediately.
- Do not short the supply terminals.
- Do not dispose the batteries in fire.
- Remove batteries from the picture viewer when not in use.

These instructions should be retained for future reference.

# • Tips, Your Safety & Maintenance

Your picture viewer should only be operated within the following environmental conditions;

- 32 104° Fahrenheit; 0 40° Celsius
- 20% 85% relative humidity, non condensing

Battery life or image quality may be affected outside these conditions.

# A Picture Viewer Cautions

- NEVER immerse any part of the picture viewer or its accessories into any fluid or liquid.
- ALWAYS disconnect the picture viewer from your PC or TV before cleaning it.
- ALWAYS remove dust or stains with a soft cloth dampened with water or neutral detergent.
- NEVER place hot items on the surface of the picture viewer.
- NEVER attempt to open or disassemble picture viewer as this will affect any warranty claim.

# • Regulatory Information

# FCC Notice

This device complies with Part 15 of FCC Rules. Operation is subject to the following two conditions: (1) This device may not cause harmful interference, and (2) This device must accept any interference received, including interference that may cause undesired operation.

Warning: Changes or modifications to this unit not expressly approved by the party responsible for compliance could void the user's authority to operate the equipment. NOTE: This equipment has been tested and found to comply with the limits for Class B digital device, pursuant to Part 15 of the FCC Rules. These limits are designed to provide reasonable protection against harmful interference in a residential installation. This equipment generates, uses and can radiate radio frequency energy and, if not installed and used in accordance with the instructions, may cause harmful interference to radio communications.

However, there is no guarantee that interference will not occur in a particular installation. If this equipment does cause harmful interference to radio or television reception, which can be determined by turning the equipment off and on, the user is encouraged to try to correct the interference by one or more of the following measures:

- Reorient or relocate the receiving antenna.
- Increase the separation between the equipment and receiver.
- Connect the equipment into an outlet on a circuit different from that to which the receiver is needed.
- Consult the dealer or an experienced radio/TV technician for help.

Shielded cable must be used with this unit to ensure compliance with the Class B FCC limits.

Under the environment with electrostatic discharge, the product may malfunction and require user to reset the product.

US 1105 Part No.: OM3377US003